## Using Reviewers

Last Modified on 01/08/2025 11:36 am EST

## **Using Reviewers**

How to add a reviewer to a Purchase Order, Invoice, Journal Entry, or Payment batch:

- Enter information to create the entry.
	- Create a PO
	- Create an Invoice
	- Create a Journal Entry
	- Tag invoices and save a Payment Batch
- Once all required fields have been entered, click **Send to Reviewer** from the entry menu
	- Send to reviewer
- The **Comment to Reviewer** screen will appear:

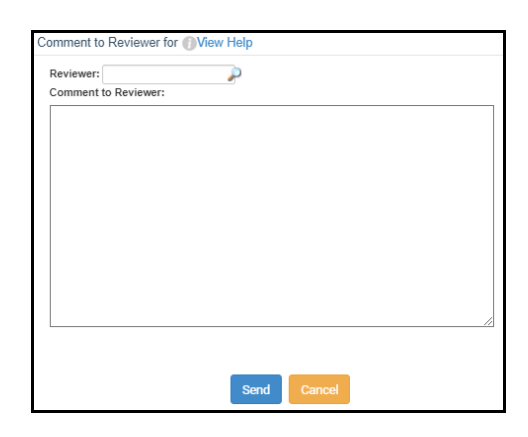

- Enter a username in the **Reviewer** box or click the looking glass tool to search for a user.
- Enter a comment to send to the reviewer. This text will appear in the notification email the Reviewer will receive indicating an entry has been sent to them for review:

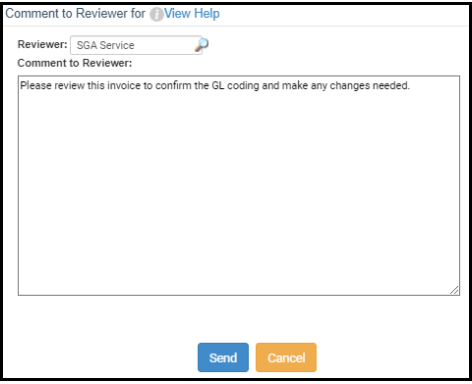

Click **Send**.

The Reviewer will be notified via email of the entry awaiting their review:

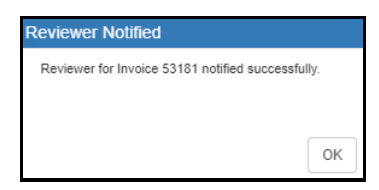

## **How to change the reviewer of a Purchase Order, Invoice, Journal Entry, or Payment Batch**

From the entry (PO, invoice, etc):

Click **Change Reviewer** from the list menu:

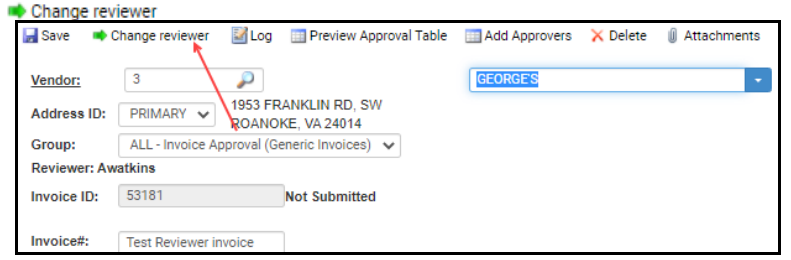

o If removing the reviewer and returning the entry to the original create user:

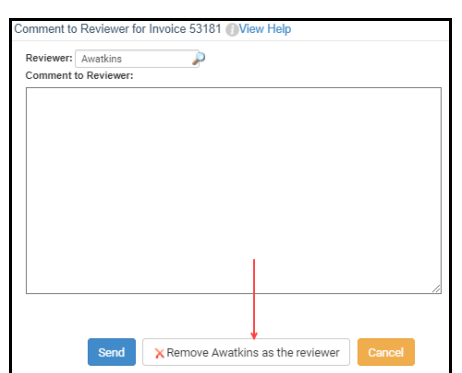

Click **Remove (username) as the Reviewer**.

- The entry will be returned to the original created user's queue, and they will be notified.
- o If sending the entry to a different reviewer:
	- Enter the user's username in the **Reviewer** box or click the looking glass tool to search for a user.
	- Enter a comment to send to the new reviewer. This text will appear in the notification email the Reviewer will receive indicating an entry has been sent to them for review:

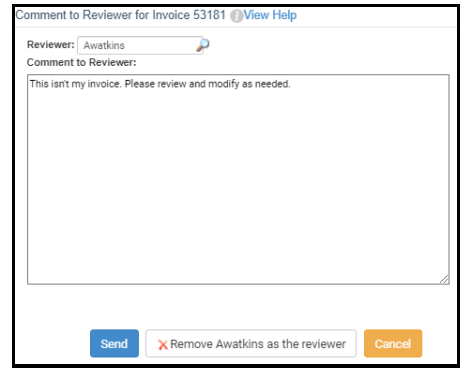

- Click **Send**.
- The Reviewer will be notified via email of the entry awaiting their review:

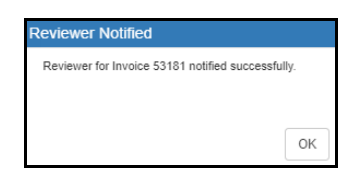

- From the Pending Approval List or Split-Screen edit view:
- Highlight the entry (PO, invoice, JE, etc)
- Click **Change Reviewer** from the list menu:

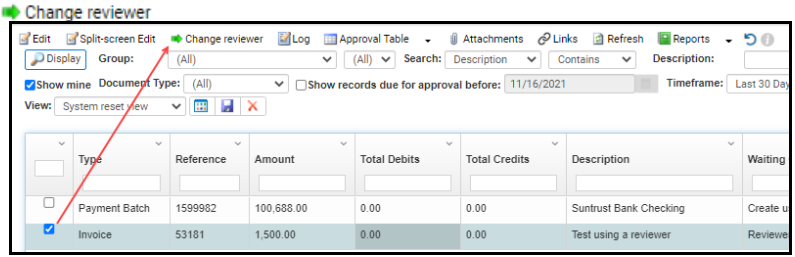

- o If removing the reviewer and returning the entry to the original create user:
	- Click **Remove (username) as the Reviewer**.

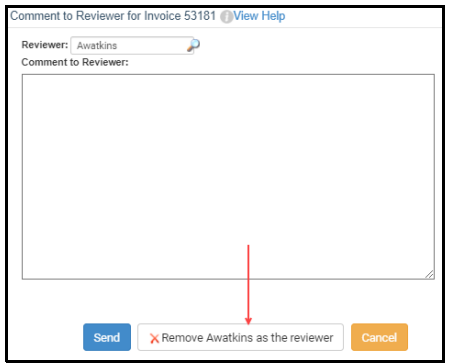

- The entry will be returned to the original created user's queue, and they will be notified.
- o If sending the entry to a different reviewer:
	- Enter the user's username in the **Reviewer** box or click the looking glass tool to

search for a user.

Enter a comment to send to the new reviewer. This text will appear in the notification email the Reviewer will receive indicating an entry has been sent to them for review:

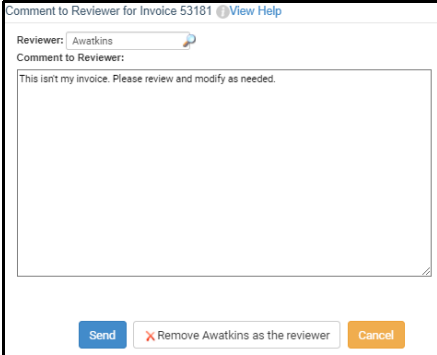

- Click **Send**.
- The Reviewer will be notified via email of the entry awaiting their review:

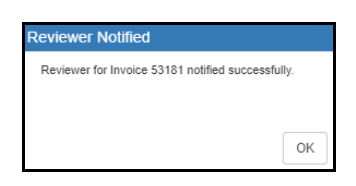